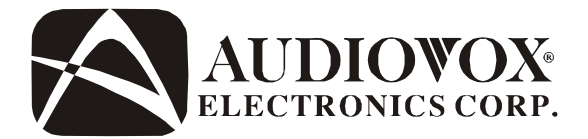

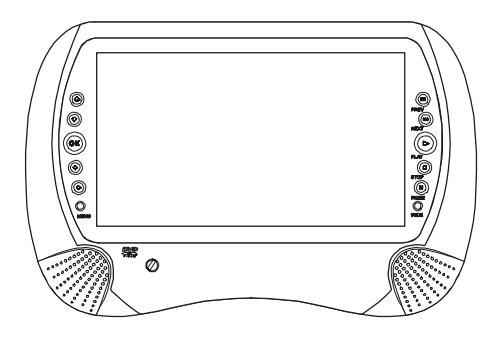

# **D1726**

## **PORTABLE DVD PLAYER WITH 7" LCD MONITOR**

Download from Www.Somanuals.com. All Manuals Search And Download.

## **NOTICE:**

This Product incorporates copyright protection technology that is protected by method claims of certain patents and other intellectual property rights owned by Macrovision Corporation and other rights owners. Use of this copyright protection technology must be authorized by Macrovision Corporation, and is intended for home and other limited viewing uses only unless authorized by Macrovision Corporation. Reverse engineering or disassembly is prohibited.

## **NOTICE:**

An LCD panel and/or video monitor may be installed in a motor vehicle and visible to the driver if the LCD panel or video monitor is used for vehicle information, system control, rear or side observation or navigation. If the LCD panel or video monitor is used for television reception, video or DVD play, the LCD panel or video monitor must be installed so that these features will only function when the vehicle is in 'park' or when the vehicle's parking brake is applied.

An LCD panel or video monitor used for television reception, video or DVD play that operates when the vehicle is in gear or when the parking brake is not applied must be installed to the rear of the driver's seat where it will not be visible, directly or indirectly, to the operator of the motor vehicle.

## **A. Introduction**

Thank you for purchasing the D1726 portable DVD player. The main features include a 7" Wide Screen (16:9 Aspect Ratio) Liquid Crystal Display (LCD) monitor and a DVD player. The unit applies the latest state of the art electronics and is designed for use in vehicles, hotels, offices or your home. The unit is constructed to provide years of reliable, trouble-free service, and is compact so that you can take it with you anywhere and is designed for quick and easy installation. Please read the entire instruction manual supplied with this product prior to using. The documentation will assist you in installing the system properly to obtain the best equipment performance. Please save this manual for later use.

## **B. Cautions and Warnings**

### *1. Placement*

To prevent fire or electric shock, do not expose this appliance to rain or moisture. Do not place the set on an unstable cart, stand, tripod, bracket or table to prevent it from falling. Keep the unit away from strong magnets, heat sources, direct sunlight, excessive dust. If the unit is brought directly from a cold to a warm location, moisture may condense inside the unit. When you move it from a cold to a warm location, wait for about one hour before operating the unit, or remove the disc and leave the unit turned on until the moisture evaporates.

## *2. Installation*

Ensure that the D1726 is installed in accordance with the instructions and illustrations provided in this manual.

## *3. Objects and Liquids*

bl<del>s0/ifis§u<sup>l</sup>irdhi©Mwil.96m4ande&R.con</del>gC**ellsiwa**nuals Search And Download. Do not push objects of any kind into the unit through openings; do not spill or spray liquid of any kind on or in the system (this may result in a fire or electric shock). Do not place anything heavy on the unit. To ensure proper ventilation and proper operation, never cover or block openings with a cloth or other material. Do not use the unit in temperatures higher than 104

#### *4. Disassembly*

Do not attempt to disassemble the cabinet. There is a risk of electric shock and/or exposure to Laser Radiation. Contact qualified service personnel if your system needs repair.

## *5. Cleaning Unit*

When cleaning, make sure the system is unplugged from the power source. Do not use liquid cleaners or aerosol cleaners. Use a cloth lightly dampened with water for cleaning the exterior of the system only.

#### *6. Disc*

Do not use irregularly shaped discs such as heart or star-shaped discs as they may cause the unit to malfunction. Do not stick paper, tape or glue on the disc. Do not expose the disc to direct sunlight or heat sources. Do not touch the surface of disc. Handle the disc by its edge. Clean the disc by wiping the disc from the center out with a cleaning cloth. Remove the disc from the unit and store it in its case after playing. Some playback operations of discs may be intentionally fixed by software producers. Since this unit plays discs according to the disc contents the software producers designed, some playback features may not be available. Also refer to the instructions supplied with the discs.

## **7. Regional Coding**

Both the DVD player and disc are coded by region. These regional codes must match in order for the disc to play. If the codes don't match, the disc won't play. This unit's code is region 1. DVD's with other regional codes cannot be played in this unit.

## **C. Contents**

- 1. 1 x 7'' LCD Monitor & DVD Player Combo
- 2. 1 x AC to DC Adapter
- 3. 1 x Remote Control with battery (CR2025)
- 4. 1 x Instruction Manual
- 5. 1 x Audio/Video AdapterCable
- 6. 1 x DC Power Adapter
- 7. 1 x Mounting Strap

## **D. Powering and installation**

## *1. Powering the system indoors* (Refer to Figure 1)

Plug one end of the AC to DC adapter into the DC 9~12V jack on the right side of the unit, then plug the other end into a 110~240V AC power outlet.

## *2. Powering the system in a car* (refer to Figure 1)

Plug one end of the DC Power adapter into the DC 9~12V jack on the right side of the unit, then plug the other end into a DC power outlet in your vehicle.

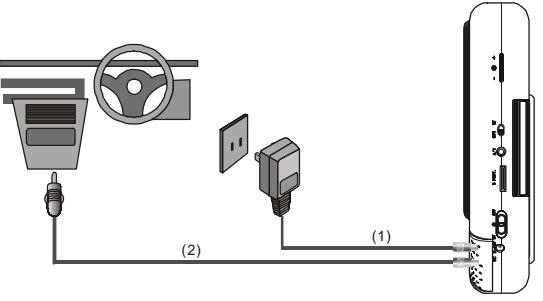

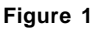

**Note:** Disconnect the power source when not in use for an extended period of time.

Download from Www.Somanuals.corg. All Manuals Search And Download.

## *3. Charging*

The D1726 has a built-in rechargeable battery (Ni-MH) that will power the unit for approximately 2.5 hours. (Refer to Figure 2)

1) Set the Power switch to the OFF position.

2) Plug one end of the AC-to-DC adapter into the DC 9-12V jack on the right side of the unit.

3) The red charge indicator light on the left side of the unit will illuminate.

4) When charging is complete, the charge indicator light will turn off.

**Note:** when charging for the 1st time, allow the unit to charge for at least 8 hours. The unit can only be charged with the AC-to-DC adapter; it will not charge with the vehicle power adapter.

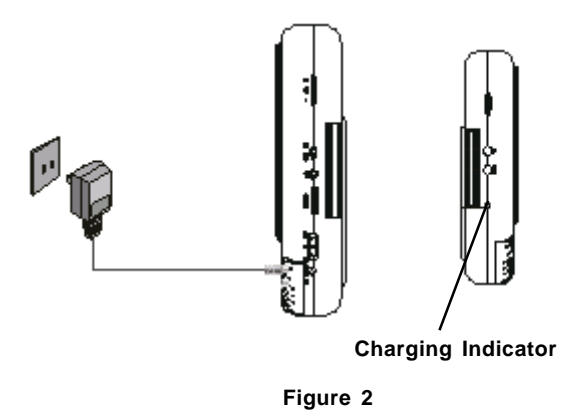

### **Installing the D1726 On a Headrest**

Install the monitor according to the following picture.

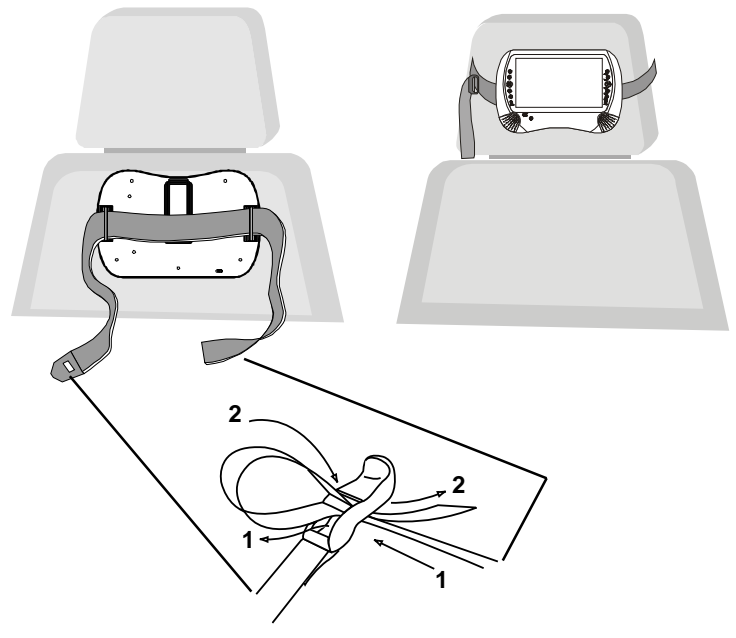

**Figure 3**

## **Head Rest Mounting**

1) Insert the mounting strap through the mounting slots on the rear of the unit.

2) Insert the strap through opening 1 of the buckle from the rear. Pull the strap through opening 2.

3) Place the strap around the vehicle headrest and pull it tight.

7 Download from Www.Somanuals.com. All Manuals Search And Download.

## **E. Controls, Indicators, and Connectors**

*1. Unit View* (Refer to Figure 4)

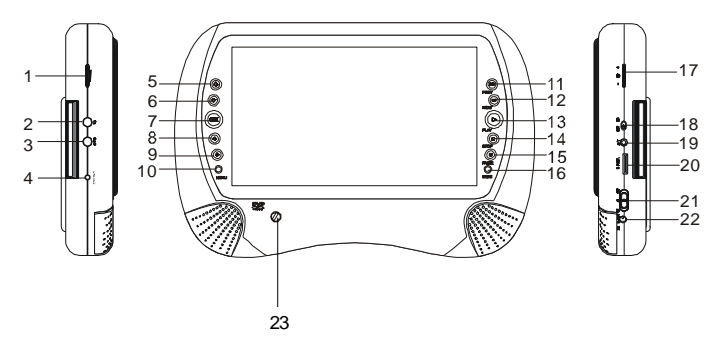

**Figure 4**

- 1) Volume Control
- 2) Headphone Jack 1
- 3) Headphone Jack 2\*
- 4) Charge Indicator LED
- 5) Up Button
- 6) Down Button
- 7) OK/Enter Button
- 8) Left Button
- 9) Right Button
- 10) Menu Button
- 11) Previous Button
- 12) Next Button
- 13) Play Button
- 14) Stop Button
- 15) Pause Button
- 16) Wide Button
- 17) Brightness Control
- 18) AV In/Out Switch
- 19) AV In/Out Jack
- 20) Game Port\*\*
- 21) Power On/Off Switch
- 22) DC 9~12V Jack
- 23) IR Sensor
- \* Headphone jack 2 disables the internal speakers.
- \*\* Not used on this model.

Download from Www.Somanuals.corg. All Manuals Search And Download.

## *2. Remote Control View* (Refer to Figure 5)

- 1) Setup Button
- 2) Up Button
- 3) Previous Button
- 4) Enter Button
- 5) Reverse Scan/Left
- 6) FWD Button
- 7) Numeric Button
- 8) Display Button
- 9) Zoom Button
- 10) Subtitle Button
- 11) Next Button
- 12) A-B Repeat Button
- 13) Forward/Right Keypad
- 14) 1/All Repeat Button
- 15) Stop Button
- 16) Menu Button
- 17) Audio Button
- 18) Angle Button
- 19) Play/Pause Button

## **F. Loading and Playing a Disc**

a. After connecting power to the unit, power on "DVD player" with the power switch.

b. Place the unit on it's back. Hold the side of the unit and lift the tab in the center that is marked "OPEN".

c. Load a disc and close the cover, the disc will start playing automatically.

d. Rotate the BRIGHTNESS and VOLUME to adjust the picture bright-

ness and volume.

e. To stop playing a disc, press STOP.

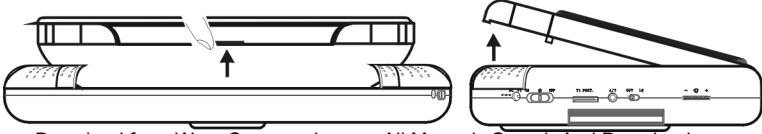

Download from Www.Somanuals.com. All Manuals Search And Download.

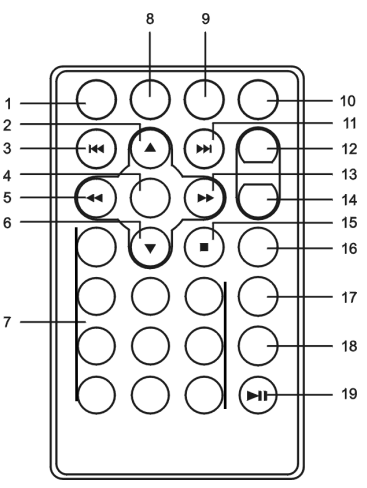

**Figure 5**

## **G. Setup**

Press 'SETUP' to display the Main screen of the Setup Menu on the screen. Press 'SETUP' again to exit the Setup Menu and the unit will resume it's last playback mode.

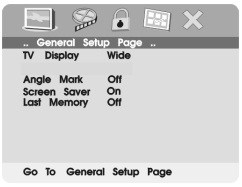

**Main Setup Menu Screen**

1) Press "SETUP", the 'General Setup Page' will be displayed on the screen.

- a).Select 'TV Display' using the UP/DOWN button, and then press RIGHT to enter the submenu. Select the TV display mode on the screen using UP/DOWN and press ENTER to confirm the setting. Press LEFT to return.
	- \* Normal/PS: When the player is connected to a normal TV, and a wide picture is shown on the full screen.
	- \* Normal/LB: When the player is connected to a normal TV, and a wide picture is shown on the screen with a black strip at both the top and bottom of the screen.
	- \* Wide: When the player is connected to a wide screen TV, a wide picture is shown on the full screen.

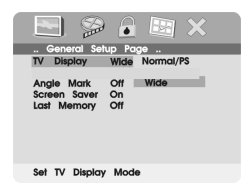

**TV Display Screen Display**

b). Select 'Angle Mark' using the UP/DOWN buttton, and then press the RIGHT button to enter the submenu. Choose Angle Mark on or off using the UP/DOWN button and then press ENTER to confirm the setting. Press the LEFT button to return.

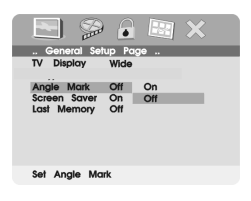

## **Angle Mark Screen Display**

- \* On: The screen will show the angle mark icon. (\*If an angle option is available).
- \* Off: The screen will not display the Angle Mark.

**NOTE:** Not all discs contain multiple angles.

c). Select 'Screen Saver' using the UP/DOWN button, and then press the RIGHT button to enter the submenu. Choose Screen Saver on or off using the UP/DOWN button and then press ENTER to confirm the setting. Press the LEFT button to return.

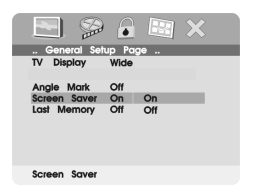

## **Screen Saver Screen Display**

\*On: Enables screen saver

\*Off: Disables screen saver

11 proximately three minutes if the same image remains on the screen. Download from Www.Somanuals.com. All Manuals Search And Download.**\*NOTE:** The DVD player will enter the Screen Saver mode after apd) Select "Last Memory" by using the UP/DOWN button.

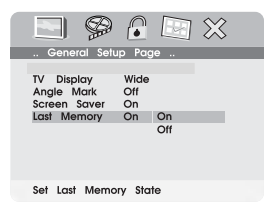

### **Last Memory Screen Display**

- \*On: The unit will return to the last position on the disc.
- \*Off: The unit will not return to the last position on the disc.
- **Note:** The Last position memory function will only work if the disc door remains closed and the power is on.
- 2) Select "Video quality Setup"by using the LEFT/RIGHT buttons. Press "Enter" to enter the video quality set up page.

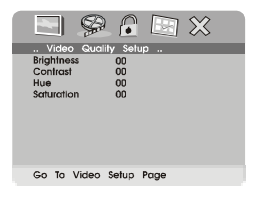

## **Main SETUP Menu VIDEO QUALITY**

a).Select "Brightness by using the UP or DOWN buttons, then press "Enter". You can change the Brightness by pressing the LEFT or RIGHT buttons. To exit "Brightness Setting", press "Enter"again to return the main Menu.

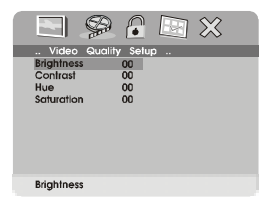

## **BRIGHTNESS Screen Display**

b).Select "Contrast" by using the UP or DOWN buttons, then press "Enter". You can adjust the Contrast by pressing the LEFT or RIGHT buttton. To exit "Brightness Setting", press "Enter" again to return to the main menu.

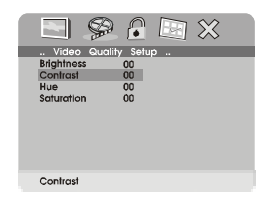

## **CONTRAST Screen Display**

To exit "Contrast" Setting, press "Enter"again to return to the main Menu.

c).Select "Hue" (Tint) by using the UP or DOWN buttons, then press "Enter". You can adjust the Hue by pressing the LEFT or RIGHT buttons.

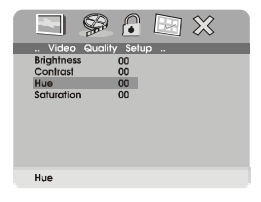

## **HUE (Tint) Screen Display**

To exit "Hue" (Tint) Setting, press "Enter"again to return the main Menu.

d).Select "Saturation" (color) by using the UP or DOWN buttons, then press "Enter". You can adjust the Saturation by pressing the LEFT or RIGHT buttons.

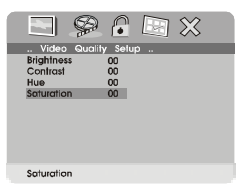

## **SATURATION (Color) Screen Display**

To exit "Saturation" (color), press "Enter"again to return to the main Menu.

3).With no disc inside the player select "password" using the LEFT or RIGHT buttons, press 'ENTER' to enter the password setup page, then press the RIGHT button to enter the submenu.

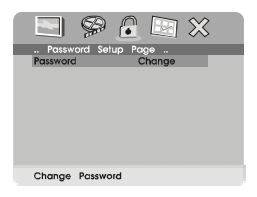

## **PASSWORD CHANGE Menu**

Press 'ENTER' to enter the Password Change Page. Input the Old Password or the Default Password, the New Password, and the Confirmed New Password. Press 'ENTER' to confirm the change.

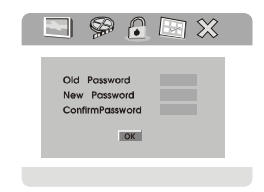

**PASSWORD VERIFY Input Screen Display**

**NOTE:** The Default Password is *3308*. This password is always effective even after you have selected your own password and changed it. To avoid the possibility of others using the default password to set the parental level and change the password, you can record this default password in another area and delete it from this manual. Some discs can be limited depending on the age of users while some discs cannot.

- 4).Select 'PREFERENCES' using the LEFT or RIGHT buttons, then press 'ENTER' to enter the preferences page.
	- a. Select 'AUDIO' using the DOWN button, then press 'RIGHT' to enter the submenu. Select the audio language you desire using the UP or DOWN buttons, then press 'ENTER' to confirm the setting. Press LEFT to return.

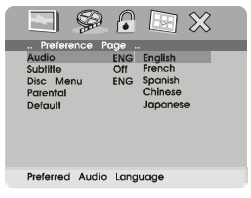

**Preference Audio Language**

b. Select 'SUBTITLE' using the DOWN button, then press RIGHT to enter the submenu. Select the desired subtitle language or SUBTITLE OFF using the UP or DOWN buttons, then press 'ENTER' to confirm the setting. Press 'LEFT' to return.

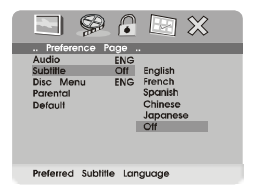

## **Preference SUBTITILE LANGUAGE**

**Note:** Language and subtitle selection is only available for discs that are recorded in the above listed languages. If the selected language is not available the player will play and display on the screen the original recorded language contained in the disc.

16 c. Select 'DISC MENU' using the DOWN button, then press 'RIGHT' to enter the submenu. Select the Disc Menu Language you desire using the UP or DOWN buttons , then press 'ENTER' to confirm the setting. Press 'LEFT' to return. Download from Www.Somanuals.com. All Manuals Search And Download.

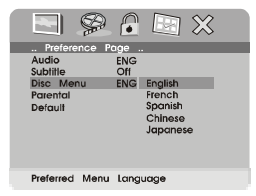

## **Preference DISC MENU LANGUAGE**

d. Select 'PARENTAL' using the DOWN button, then press RIGHT to enter the submenu.

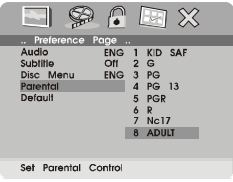

## **PARENTAL Preference Screen Display**

Select the parental level you desire using the UP or DOWN buttons for discs with lock-out function or multiple rating levels. These are listed from the lowest level (1 Kid Safe) to the highest level (Adult). Enter a 4 digit password, then press 'ENTER' to confirm the parental level setting. **NOTE:** The level of 8 Adult is the factory default.

e. Select 'DEFAULT' using the DOWN button, then press RIGHT to enter the submenu. Press ENTER to make the setting return to the factory-set mode.

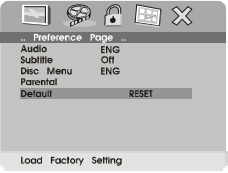

**Loading Factory Setting**

**NOTE:** The parental setting and the password are not affected by the default reset function.

17 Download from Www.Somanuals.com. All Manuals Search And Download.

## **H. Basic Operation**

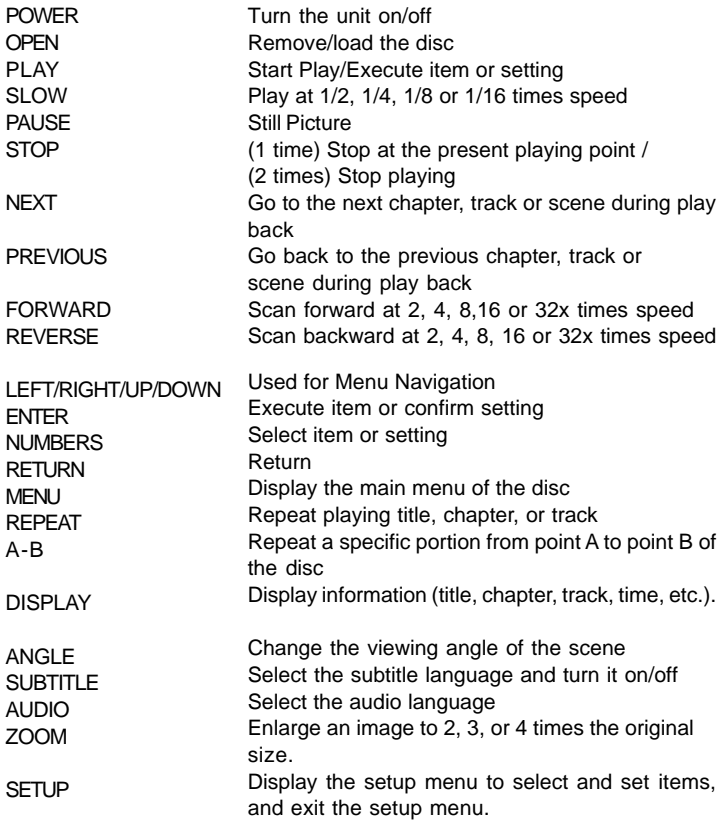

## **I. MENU**

A DVD is divided into sections called titles and chapters. When you play a DVD, a root menu of the disc will appear on the screen of your TV or Monitor. The contents of the menu vary from disc to disc. Press MENU during playback to display the menu. Some DVDs only allow you to select disc playback options using the DVD root menu.

## **J. DISPLAY** *(Display contents vary from disc to disc.)*

## *1. PLAYING TIME AND REMAINING TIME*

a. During playback press the 'DISPLAY' button to display the current Title Number (1), the total Number of Titles (2), the current Chapter Number (3), the total Number of Chapters (4), and the Playing elapsed Time for the title (5). The heading will disappear automatically after 3 seconds if no buttons are pressed.

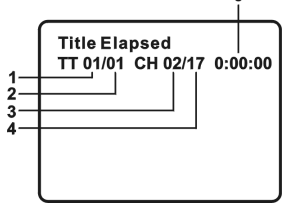

**Title, Chapter Number, and Time Screen Display**

b. Press 'DISPLAY' again to display the Remaining Time of the title. The heading will disappear automatically in 3 seconds.

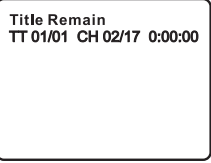

## **Title Remaining Time Screen Display**

c. Press 'DISPLAY' a 3rd time to display the Elapsed Time for the chapter. The heading will disappear automatically in 3 seconds.

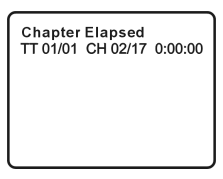

## **Chapter Elapsed Time Screen Display**

d. Press 'DISPLAY' a 4th time to display the Remaining Time for the chapter. The heading will disappear automatically in 3 seconds.

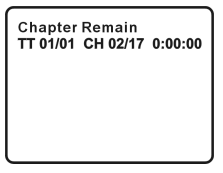

## **Chapter Remaining Time Screen Display**

e. Press 'DISPLAY' a 5th time to exit, 'DISPLAY OFF' will be displayed and will disappear automatically in 3 seconds.

## *2. ANGLE*

During playback of a disc, press 'ANGLE' to display the available angles for discs containing multi-angles\*, with the current angle number (1) and the total number of angles (2) displaying. Press 'ANGLE' to select<br>another angle, then press again to exit and return to the normal another angle, then press again to exit viewing angle. The angle display will disappear automatically if the 'ANGLE' button is not pressed again within 3 seconds.

**\*NOTE:** Not all discs contain this feature.

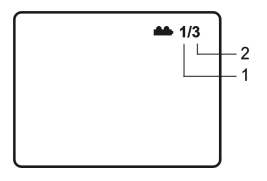

## **Angle Screen Display**

## *3. SUBTITLE*

During disc playback press 'SUBTITLE' to select the subtitle language you desire\*, with the current Subtitle Language Number (1) and the total Number of Subtitle Languages (2) displayed. If there are multiple languages press 'SUBTITLE' again to select another subtitle language. To turn subtitles OFF, press the 'SUBTITLE' button until 'SUBTITLE OFF' is displayed. The Subtitle display will disappear automatically if the 'SUBTITLE' button is not pressed again within 3 seconds.

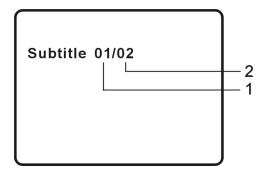

**Subtitle Screen Display**

\* Some DVDs only allow access to this function through the DVD menu.

21 Download from Www.Somanuals.com. All Manuals Search And Download.

## *4. AUDIO*

During playback press 'AUDIO' to select the audio language you desire\*, with the current Audio Channel Number (1) and the total number of Audio Channels (2) displayed. Press AUDIO again to select another audio language. The audio display will disappear automatically if the 'AUDIO' button is not pressed within for 3 seconds.

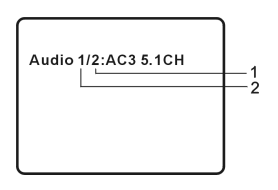

## **Audio Language Screen Display**

\* Some DVDs only allow access to this function through the DVD menu.

## *5. ZOOM*

During playback press 'ZOOM' to enlarge the picture by 2x, 3x or 4X. (1) Press "zoom"one time, the picture will be enlarged 2X. (2) Press "zoom a "second time, the picture will be enlarged 3X. (3) Press "zoom" a 3rd time, the picture will be enlarged 4X. (4) Press "zoom" a 4th time, the picture will return to normal size.

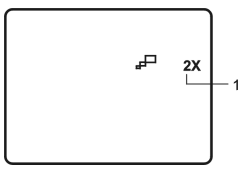

**ZOOM Screen Display**

Download from Www.Somanuals.com. All Manuals Search And Download.<br>.

#### *6. A-B REPEAT*

a. During playback press first time 'A-B' to set the Starting Point A.

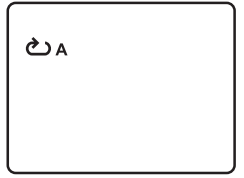

### **A-B Repeat Starting Point Screen Display**

b. Press 'A-B' a second time to set the Ending Point B and the player will repeatedly play the part between Point A and Point B.

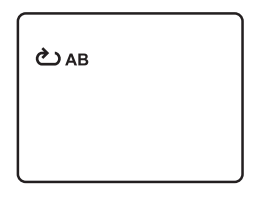

#### **A-B Repeat Ending Point Screen Display**

c. Press A-B a third time to cancel A-B repeat and resume playback.

Repeat Off<br>

## **A-B Repeat Cancelled Screen Display**

## *7. REPEAT*

a. During playback press 'REPEAT' once to repeatedly play the current chapter.

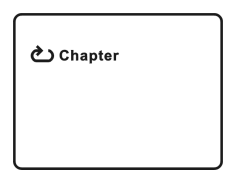

## **Chapter Repeat ON Screen Display**

b. During playback press 'REPEAT' again to repeatedly play the current title.

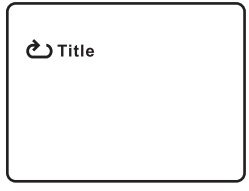

## **Title Repeat ON Screen Display**

c.During playback press 'REPEAT' a 3rd time to repeat all Chapters and Titles.

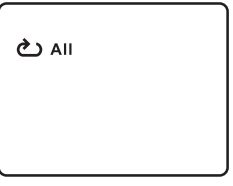

**All Repeat ON Screen Display**

d. Press "REPEAT" a 4th time, to resume normal play.

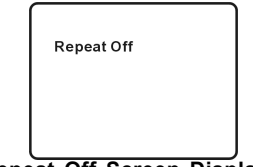

**Repeat Off Screen Display**

### **K. PLAYING AUDIO CD's**

When playing an audio CD press the DISPLAY button on the remote to view playback time information. The options below show you what information is available using this function.

a. The current track and playing time of that track will be displayed on the screen.

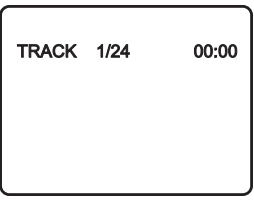

#### **SINGLE ELAPSED Screen Display**

b. Press 'DISPLAY' one time and *SINGLE REMAIN* appears along with the current track playing and the amount of time left.

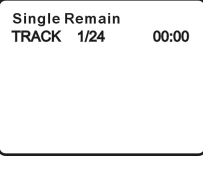

c. Press 'DISPLAY' two times and *TOTAL ELAPSED* appears along with the current track playing and the total time that the CD has been playing.

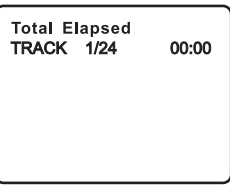

## **TOTAL ELAPSED Screen Display**

d. Press 'DISPLAY' three times and *TOTAL REMAIN* appears along with the current track playing and the amount of time remaining on the CD.

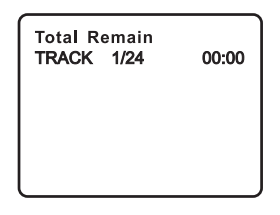

## **TOTAL REMAIN Screen Display**

e. Press 'DISPLAY' four times and *" DISPLAY OFF"* will appear momentarily then disappear. The CD time Information will not be displayed.

## *USING THE REPEAT FEATURE*

The default mode for the Repeat feature is OFF. Pressing REPEAT consecutively changes the repeat options:

- *TRACK* repeats the track that is playing.
- *ALL* repeats the disc that is playing.
- *OFF*

 As you toggle through the options, the repeat option changes. The selected repeat option loops repeatedly until you turn it off.

Download from Www.Somanuals.com. All Manuals Search And Download.

## **L. PLAYING MP3 DISCS**

MP3 is a format for storing digital audio. An audio CD-quality song is compressed into the MP3 format with very little loss of audio quality while taking up much less disc space. CD-R /RW discs that have been encoded in MP3 format are compatible with this system.

Playback modes:

**FOLDER** (normal playback) **SINGLE REPEAT ONE** (repeat playback of a song) **REPEAT FOLDER** (repeat playback of a specific folder)

Insert an MP3, the DVD player will initialize the disc and the directory (folder) will be shown on the TV screen.

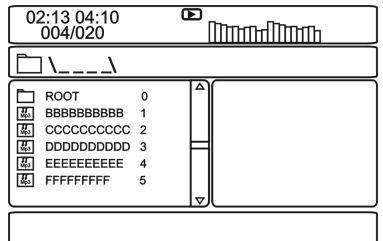

#### **MENU Screen Display**

When an MP3 disc is inserted into the unit, the menu screen appears automatically. You can use the menu screen to change folders and songs. The system plays the songs in the order they were burned onto the disc.

- 1. Press the  $\triangle$  or  $\nabla$  button to choose a folder from the folder list on the left side of the screen.
- 2. Press ENTER to select the highlighted folder. The songs available under the folder will be listed.
- 3. Press STOP First, use  $\triangle$  or  $\nabla$  button to choose a song from the list. Press ENTER to select and begin playback of the highlighted song.

Download from Www.Somanuals.com. All Manuals Search And Download.<br>.

Use the  $\blacktriangleright$  ( NEXT ) button to move to the next song. Press the  $\blacktriangleright$ (PREVIOUS) button to move to the beginning of the previous song.

Using The Repeat Feature

The default mode for the Repeat feature is OFF. Pressing REPEAT consecutively changes the repeat options:

- SINGLE
- REPEAT ONE
- REPEAT FOLDER
- FOLDER

Pressing REPEAT the 5TH time will resume normal playback. As you toggle through the options, the repeat option changes. The selected repeat option loops repeatedly until you turn it off.

## **NOTE:**

 $\bullet$  " $\Box$ " icon in front of a file name indicates that this is a folder, not an MP3 file.

 "MP3" icon in front of a file name indicates that this is an MP3 file.

## **M. Playing JPEG file**

- 1) Load the JPEG Disc into tray.
- 2) Select JPEG file by pressing "UP/DOWN" button.
- 3) You can preview the JPEG file by pressing "Play" or "ENTER".
- 4) Pressing the "Left Key" will rotate the picture counterclockwise. Pressing the "Right Key" will rotate the picture clockwise.
- 5) When browsing the photos, you can reverse the photo horizontally by pressing "Up" key,or you can reverse the photos vertically by pressing "Down" key.
- 6) When you browse the JPEG file, press "display", there will be different refresh mode below.
	- a. Press "display" first time, "WIPE TOP" will display on the screen, the picture will refresh from top to bottom.
	- b. Press "display" 2nd time, "WIPE BOTTOM" will display on the screen, the picture will refresh from bottom to top.
	- c. Press "display " 3rd time, "WIPE LEFT" will display on the screen, the picture will refresh from left side to right side.
	- d. Press "display " 4th time, "WIPE RIGHT" will display on the screen, the picture will refresh from right side to left side.
	- e. Press "display" 5th time, "DIAGONAL WIPE LEFT TOP" will display on the screen, the picture will refresh from left top to right bottom.
	- f. Press " display " 6th time, "DIAGONAL WIPE RIGHT TOP" will display on the screen, the picture will refresh from right top to left bottom.
	- g. Press "display " 7th time, "DIAGONAL WIPE LEFT BOTTOM" will display on the screen, the picture will refresh from left bottom to right top.
	- h. Press "display " 8th time, "DIAGONAL WIPE RIGHT BOTTOM" will display on the screen, the picture will refresh from right bottom to left top.
- i. Press "display" 9th time, "EXTEND FROM CENTER H" will display on the screen, the picture will refresh from horizontal center to both sides.
- `j. Press "display" 10th time, "EXTEND FROM CENTER V" will display on the screen, the picture will refresh from vertical center to both sides.
- k. Press "display" 11th time, "COMPRESS TO CENTER H" will display on the screen, the picture will refresh from top and bottom to center.
- l. Press "display" 12th time, "COMPRESS TO CENTER V" will display on the screen, the picture will refresh from right and left to center.
- m. Press "display" 13th time, "WINDOW H" will display on the screen, the picture will refresh from four window's top side to bottom side.
- n. Press "display" 14th time, "WINDOW V" will display on the screen, the picture will refresh from four window's left side to right side.
- o. Press "display" 15th time, "WIPE FROM EDGE TO CENTER" will display on the screen, the picture will refresh from 4 edges to center.
- 7) When previewing the file, pressing "ANGLE, SUBTITLE, AUDIO, NUMBER, AB, RETURN, REW/FF, SLOW" a hand icon will appear on the display meaning that these options are not available.
- 8) Press "Stop" to browse the JPEG file, "SLIDE SHOW" "MENU" will display on the screen.
- 9) When browsing the picture, press "Stop" and thumbnail size picture will be diplayed. You can select the picture you desire by using the UP/DOWN/LEFT/RIGHT/ENTER key.
- 10) Press "Play" or "OK", to preview the left top picture.
- 11) You can return the root Menu by pressing "left" key.

## **N. Connecting to Other Equipment**

#### **1. AV Out**

**Connecting with a TV or another monitor** (Refer to Figure 6)

a. Slide the AV In/Out switch to **Out**.

b. Connect one end of the supplied audio/video adaptor cable's black (1/8" stereo plug) plug into the unit's DVD's AV jack, and connect the other end to the AUDIO INPUT jacks on your TV or Monitor through an optional RCA cable (white  $=$  left channel, red  $=$  right channel,  $Yellow = Video$ ).

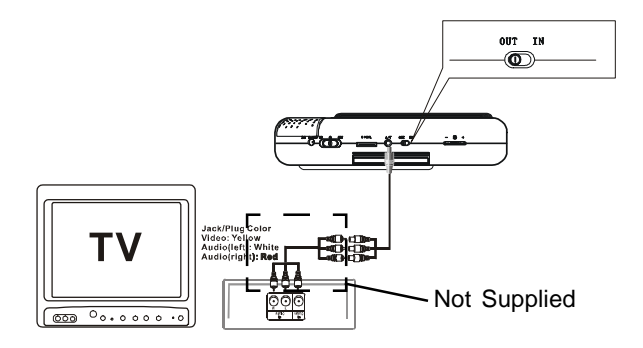

**Figure 6**

**2. AV In**

**Using "AV Jacks" connecting to a Game or Camcorder.** (Refer to Figure 7)

a. Slide the AV In/Out switch to **In**.

b. Connect one end of the supplied audio/video cable's black (1/8" stereo plug) plug into the unit's DVD's AV jack, and connect the other end to the AUDIO OUTPUT jacks on your Game or Camcorder through an optional RCA  $cable(white = left channel, red = right channel, Yellow = Video).$ 

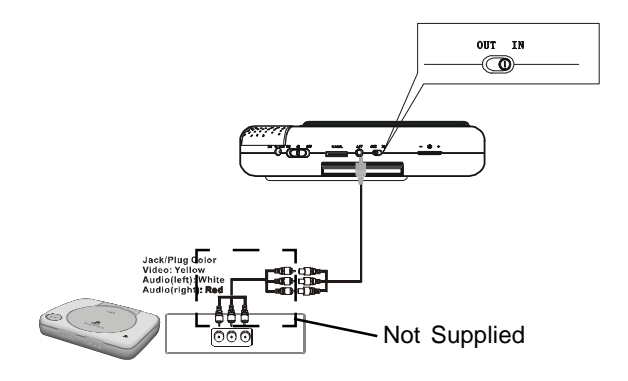

**Figure 7**

## **3. Headphones**

**Note:** Optional wired headphones may be used with the unit. Simply plug in the headphones to either Headphone 1 jack or Headphone 2 jack on the left side of the DVD. (Refer to Figure 8.)

Plugging into Headphone jack 2 disables the internal speakers.

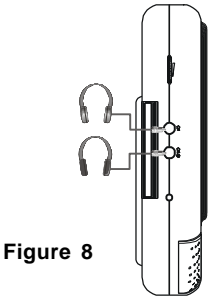

### **O. Specifications**

Compatible DISC: DVD/CD/MP3 Signal system: NTSC Panel size: 7 inch Frequency response: 20 Hz to 20 kHz Video output: 1 Vp-p/75 Ohm, unbalanced Audio output: 1.4Vrms/10kOhm Audio S/N: Better than 60 dB Dynamic range : Better than 85 dB Laser: Semiconductor Laser, Wave Length: 650 nm/795 nm Power source: DC 9-12V Power consumption: 12 W Operating temperature: 41~95°F 5~35°C Weight : 1.57 lbs 0.712kg Dimensions (W x D x H): 9.45 X 6.30 X1.65 inches 240 x 160 x 42 mm Battery Type: Ni-Mh

Download from Www.Somanuals.co $\cfrac{m}{3}$  All Manuals Search And Download.

## **P. Troubleshooting**

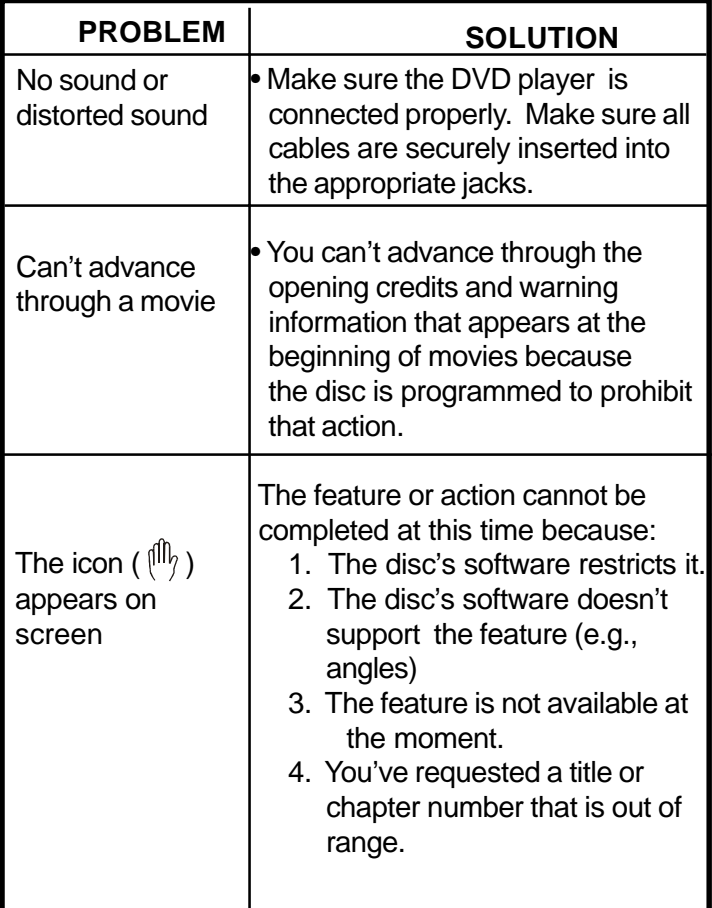

## **P. Troubleshooting (Cont)**

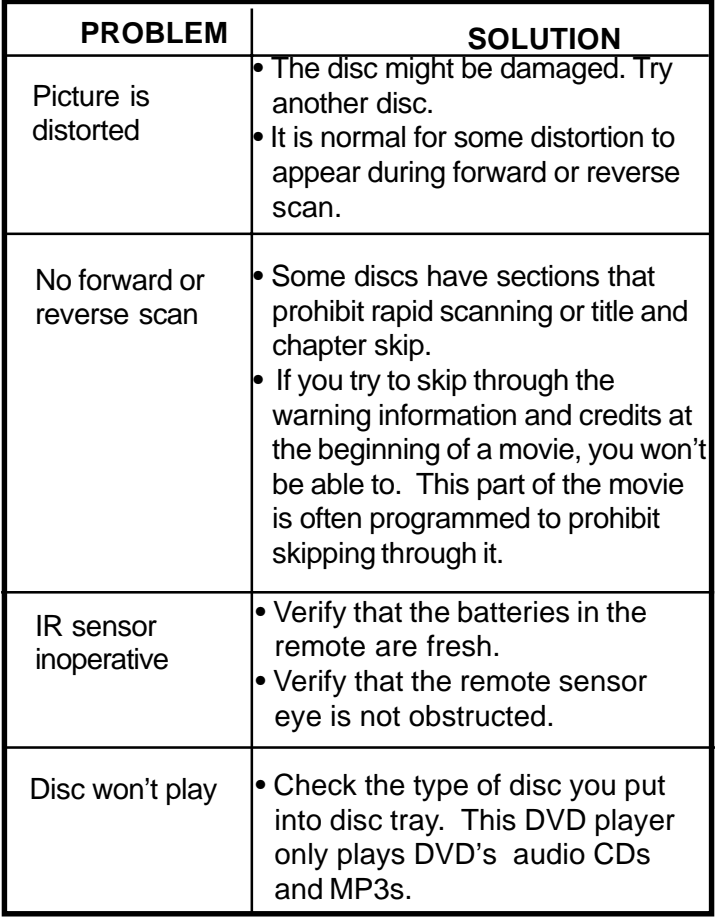

## **P. Troubleshooting (Cont)**

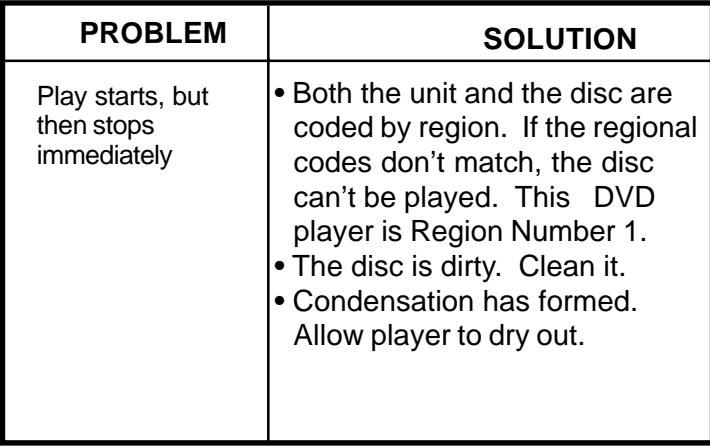

## **AUDIOVOX** 90 DAY LIMITED WARRANTY *Applies to Audiovox Video Products*

AUDIOVOX ELECTRONICS CORP. (the Company) warrants to the original retail purchaser of this product that should this product or any part thereof, under normal use and conditions, be proven defective in material or workmanship within 90 days from the date of original purchase, such defect(s) will be repaired or replaced with reconditioned product (at the Company's option) without charge for parts and repair labor.

To obtain repair or replacement within the terms of this Warranty, the product is to be delivered with proof of warranty coverage (e.g. dated bill of sale), specification of defect(s), transportation prepaid, to the Company at the address shown below.

This Warranty does not extend to the elimination of externally generated static or noise, to correction of antenna problems, to costs incurred for installation, removal or reinstallation of the product, or to damage to tapes, discs, speakers, accessories, or electrical systems.

This Warranty does not apply to any product or part thereof which, in the opinion of the Company, has suffered or been damaged through alteration, improper installation, mishandling, misuse, neglect, accident, or by removal or defacement of the factory serial number/bar code label(s). THE EXTENT OF THE COMPANY'S LIABILITY UNDER THIS WARRANTY IS LIMITED TO THE REPAIR OR REPLACEMENT PROVIDED ABOVE AND, IN NO EVENT, SHALL THE COMPANY'S LIABILITY EXCEED THE PURCHASE PRICE PAID BY PURCHASER FOR THE PRODUCT.

This Warranty is in lieu of all other express warranties or liabilities. ANY IMPLIED WARRANTIES, INCLUDING ANY IMPLIED WARRANTY OF MERCHANTABILITY, SHALL BE LIMITED TO THE DURATION OF THIS WRITTEN WARRANTY. ANY ACTION FOR BREACH OF ANY WARRANTY HEREUNDER INCLUDING ANY IMPLIED WARRANTY OF MERCHANTABILITY MUST BE BROUGHT WITHIN A PERIOD OF 30 MONTHS FROM DATE OF ORIGINAL PURCHASE. IN NO CASE SHALL THE COMPANY BE LIABLE FOR ANY CONSEQUENTIAL OR INCIDENTAL DAMAGES FOR BREACH OF THIS OR ANY OTHER WARRANTY, EXPRESS OR IMPLIED, WHATSOEVER. No person or representative is authorized to assume for the Company any liability other than expressed herein in connection with the sale of this product.

Some states do not allow limitations on how long an implied warranty lasts or the exclusion or limitation of incidental or consequential damage so the above limitations or exclusions may not apply to you. This Warranty gives you specific legal rights and you may also have other rights which vary from state to state. 128-5556C

© 2006 Audiovox Electronics Corporation

Free Manuals Download Website [http://myh66.com](http://myh66.com/) [http://usermanuals.us](http://usermanuals.us/) [http://www.somanuals.com](http://www.somanuals.com/) [http://www.4manuals.cc](http://www.4manuals.cc/) [http://www.manual-lib.com](http://www.manual-lib.com/) [http://www.404manual.com](http://www.404manual.com/) [http://www.luxmanual.com](http://www.luxmanual.com/) [http://aubethermostatmanual.com](http://aubethermostatmanual.com/) Golf course search by state [http://golfingnear.com](http://www.golfingnear.com/)

Email search by domain

[http://emailbydomain.com](http://emailbydomain.com/) Auto manuals search

[http://auto.somanuals.com](http://auto.somanuals.com/) TV manuals search

[http://tv.somanuals.com](http://tv.somanuals.com/)